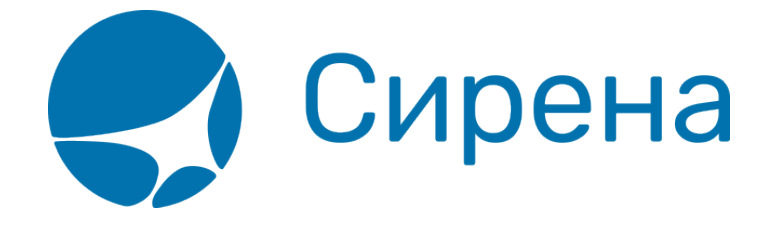

# **Указание данных о пассажирах**

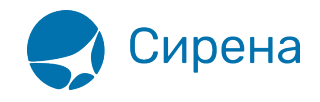

## **Указание данных о пассажирах**

Перед поиском вариантов перелёта, укажите количество, категории и персональные данные пассажиров.

#### **Количество и категория пассажиров**

Указание количества пассажиров производится в разделе **Пассажиры** блока **Заказ**.

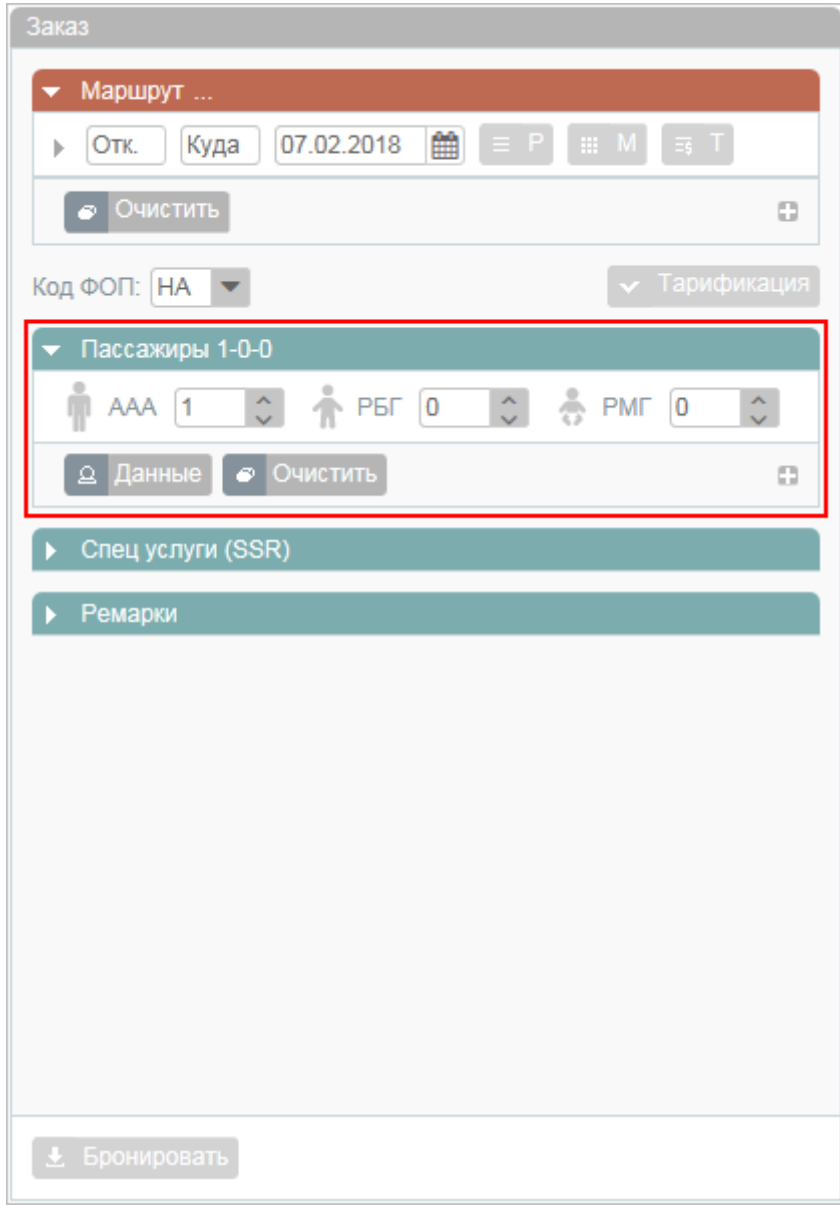

Предусмотрено указание количества пассажиров по основным категориям:

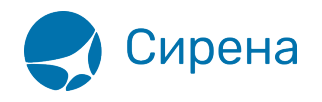

- **Взрослый (ААА)** (12 и более лет);
- **Ребёнок (РБГ)** (2-11 лет);
- **Младенец (РМГ)** (до 2 лет).

Для того чтобы установить количество пассажиров основных категорий, вручную и/или с помощью кнопок , укажите нужные значения в полях соответствующих категорий.

По умолчанию в заказ включён 1 взрослый пассажир.

Справа от заголовка раздела **Пассажиры** отражается количество пассажиров по основным категориям в формате а-б-в, где а, б и в — количество пассажиров соответствующей категории.

Для того чтобы добавить пассажира(-ов) определённой категории и/или возраста:

- 1. Нажмите кнопку . В раздел **Пассажиры** блока **Заказ** будут добавлены следующие поля:
	- **Категория** категория пассажира; параметр указывается вручную или выбирается из выпадающего списка при нажатии кнопки  $\blacksquare$ . по умолчанию не устанавливается;
	- **Кол-во** количество пассажиров указанной категории; параметр указывается вручную и/или с помощью кнопок  $\mathbb C$ , по умолчанию устанавливается равным 1;
	- **Возраст** возраст пассажиров указанной категории; параметр указывается вручную и/или с помощью кнопок , по умолчанию устанавливается равным 30 для взрослого пассажира.
- 2. Укажите значения полей **Категория**, **Кол-во**, **Возраст**.

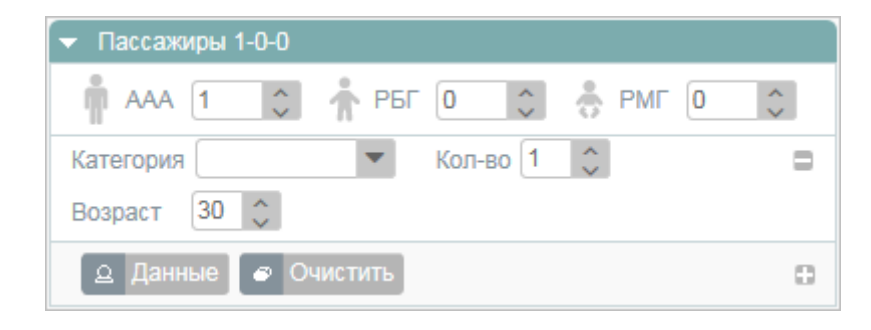

Для того чтобы удалить добавленного(-ых) пассажира(-ов) заданных категории/возраста, нажмите кнопку  $\blacksquare$ .

Для того чтобы удалить всю информацию по пассажирам, включая данные, введённые в блоке **Фильтры**, нажмите кнопку **Очистить**.

#### **Подробные данные о пассажирах**

Для того чтобы указать подробную информацию по пассажирам в разделе **Пассажиры** блока **Заказ**, нажмите кнопку **Данные**.

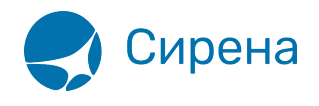

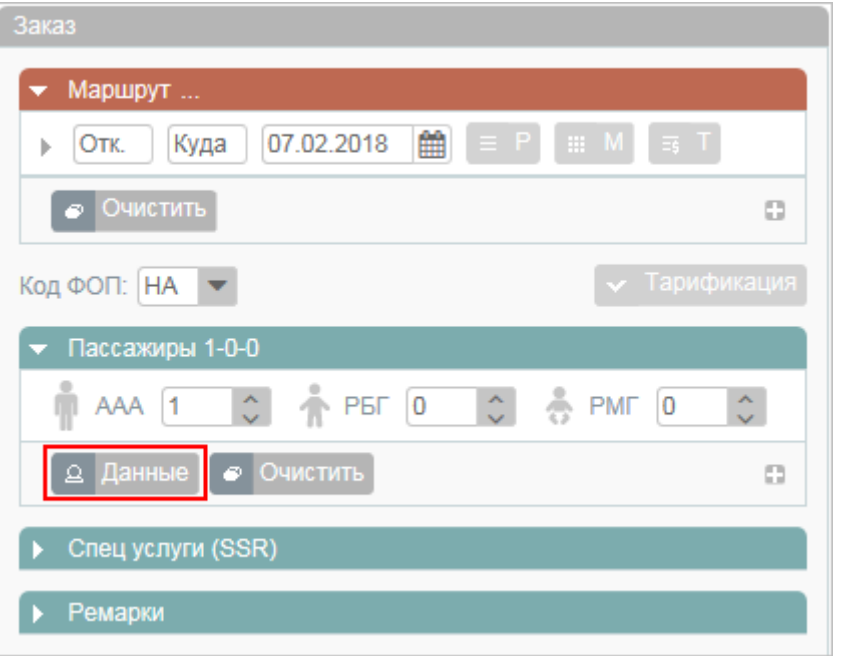

После нажатия кнопки **Данные** для указания подробной информации по пассажирам в блоке **Фильтры** будет представлена форма **Пассажир** с порядковым номером записи пассажира в заказе.

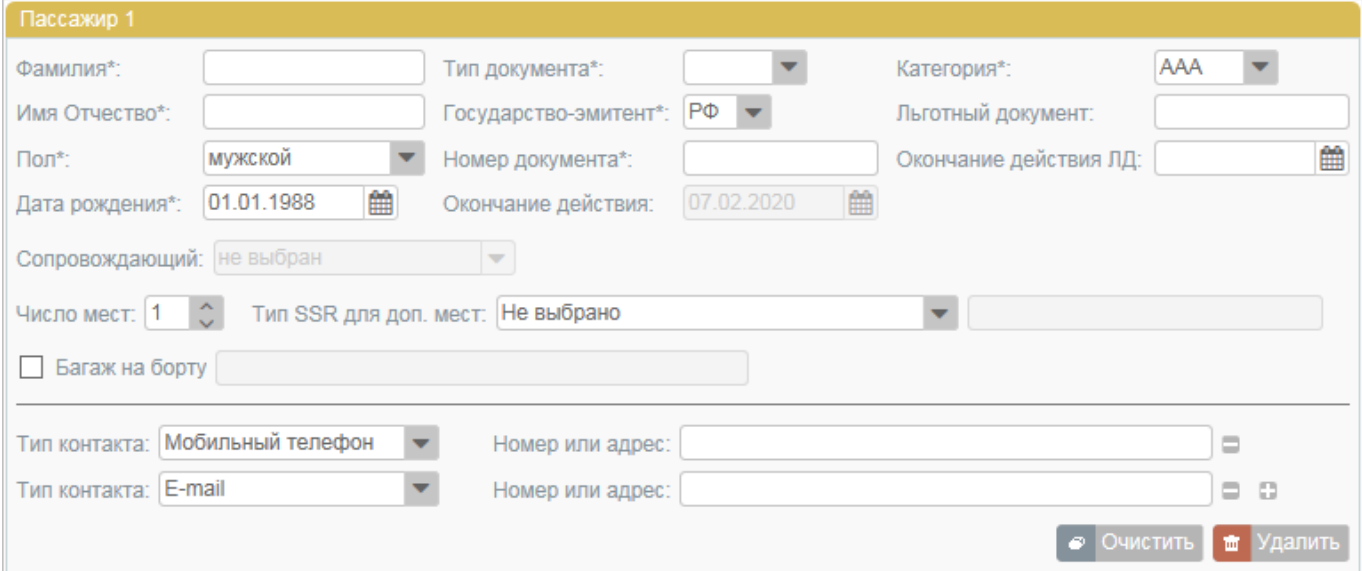

Для того чтобы добавить пассажира при открытой форме **Пассажир**, нажмите кнопку в разделе **Пассажиры** блока **Заказ**. В результате будет добавлена строка с данными пассажира.

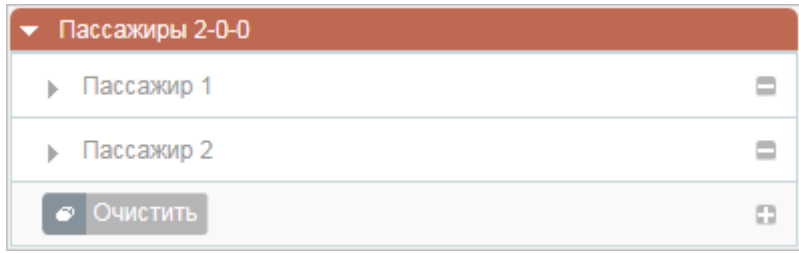

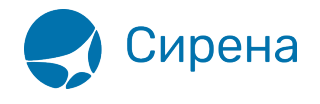

Для того чтобы перейти к данным нужного пассажира, щёлкните по соответствующей записи в разделе **Пассажиры** блока **Заказ**.

Для того чтобы удалить данные выбранного пассажира, нажмите кнопку **Удалить** на форме **Пассажир** или кнопку на соответствующей записи в разделе **Пассажиры** блока **Заказ**. Будет представлен запрос на подтверждение удаления.

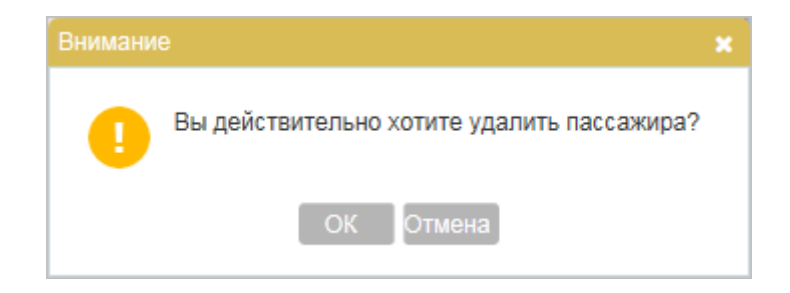

Для того чтобы подтвердить удаление данных пассажира из заказа, нажмите кнопку **OK**. Удаление данных пассажира из заказа отражается в разделе **Пассажиры** блока **Заказ** удалением соответствующей записи.

Для того чтобы отменить удаление данных пассажира, нажмите кнопку **Отмена**.

По каждому пассажиру на форме **Пассажир** заполняются данные, представленные в таблице.

Таблица «Информация по пассажирам»

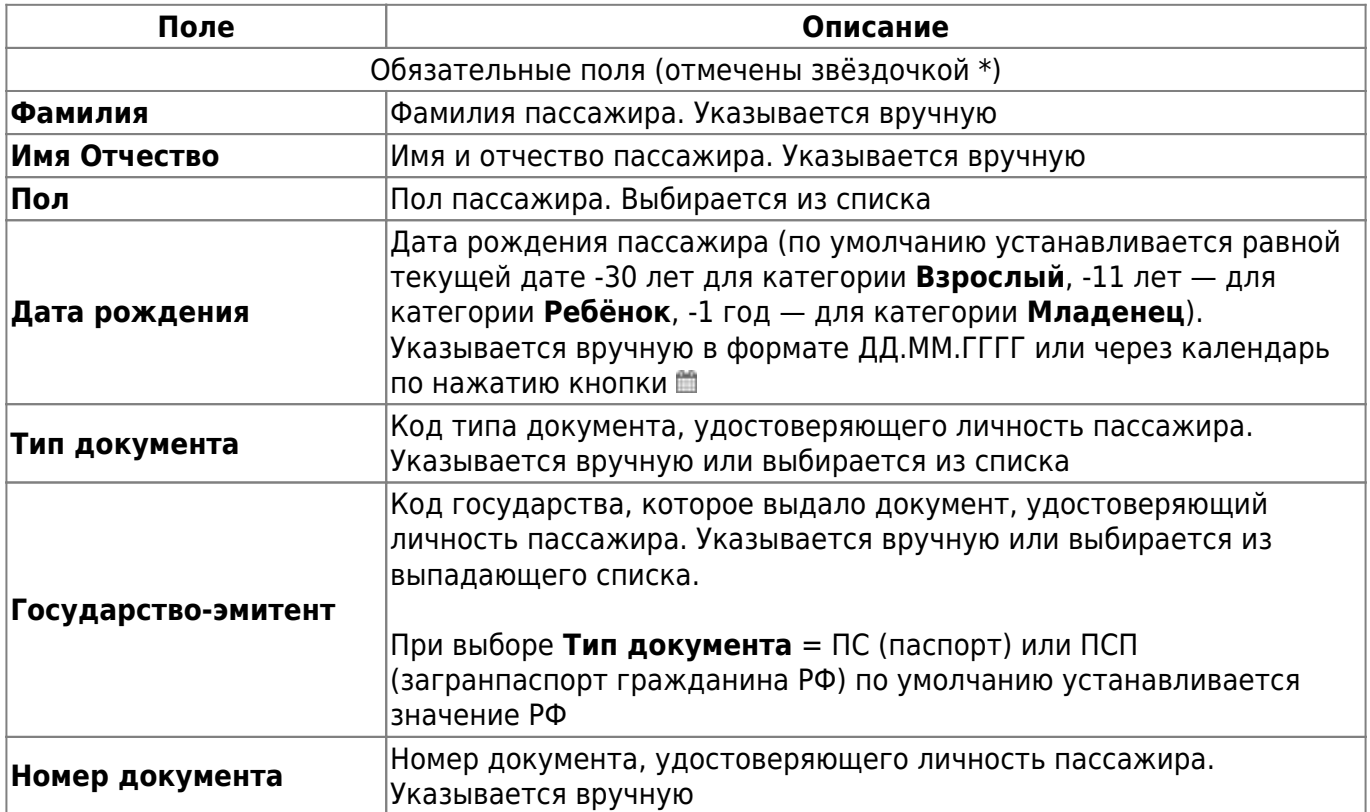

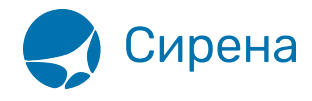

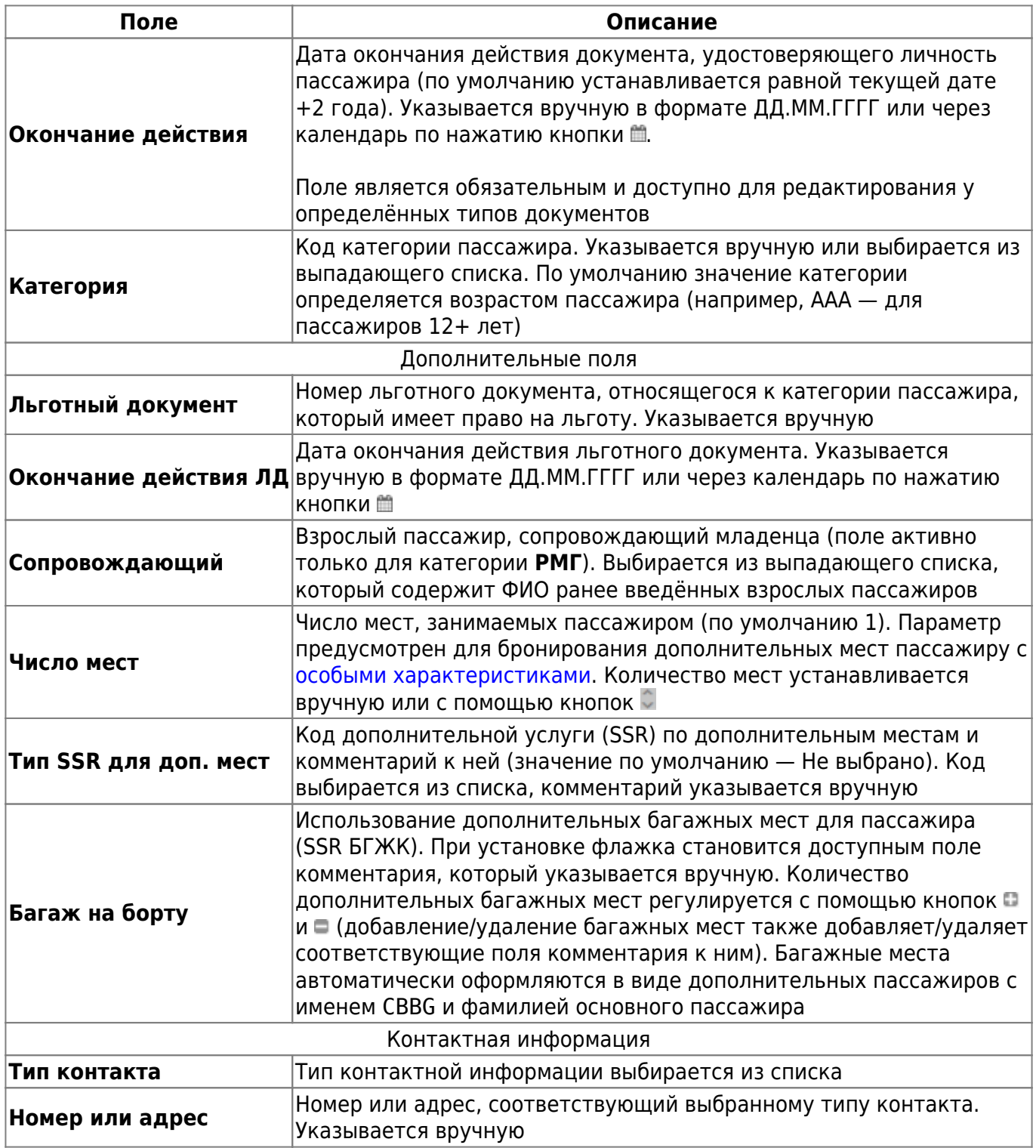

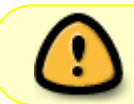

Для SSR БГЖК не требуется ни дополнительное место в поле **Число мест**, ни специальный пассажир (с именем БГЖК).

Для того чтобы добавить строку контактной информации, нажмите кнопку , для удаления -(единственная строка не удаляется, а очищается).

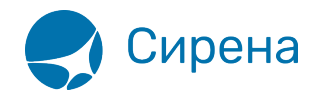

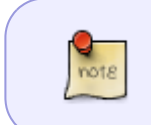

Для бронирования заказа у каждого пассажира достаточно указать только его ФИО, пол и дату рождения. Для оплаты заказа — необходимо указать все обязательные данные.

### **Изменение данных о пассажире в забронированном заказе**

Предусмотрена возможность изменить данные пассажира в забронированном заказе (который имеет номер и статус **Не оплачен**).

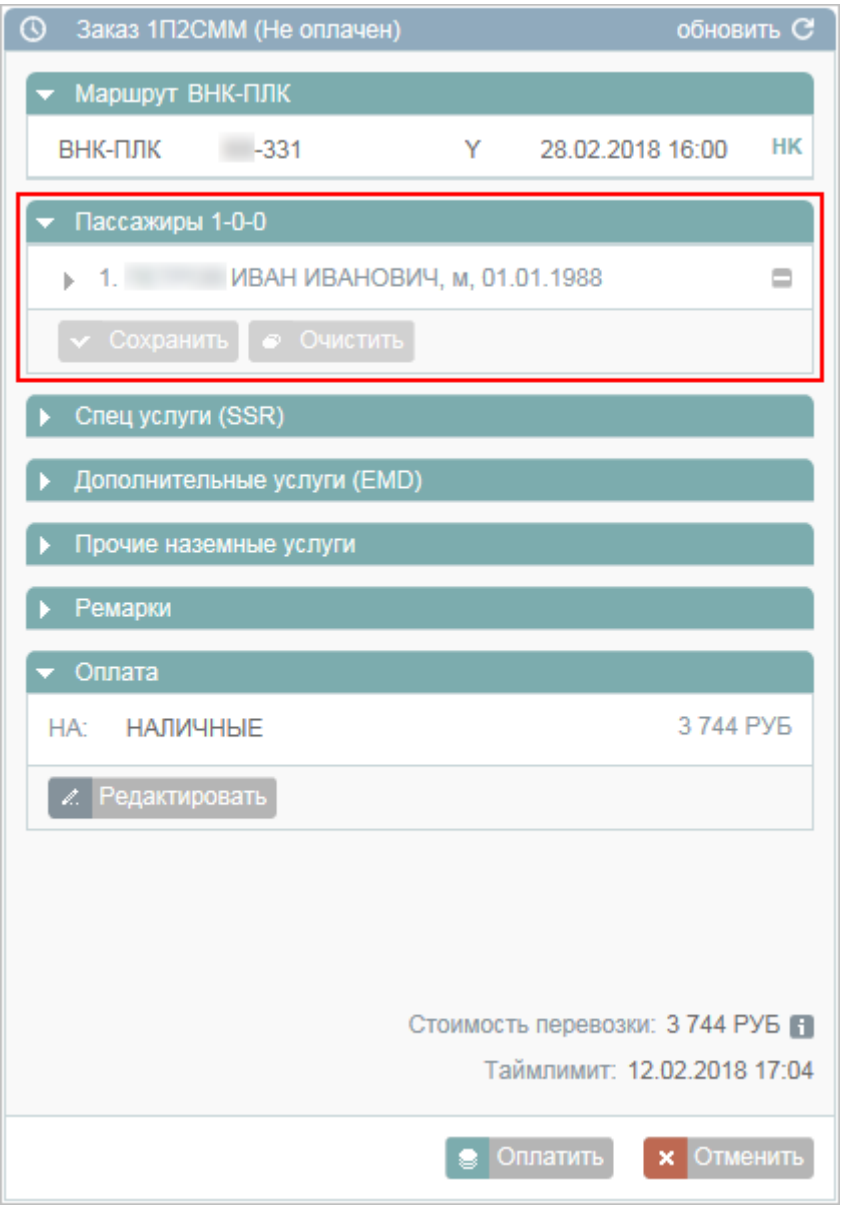

Для того чтобы изменить данные пассажира:

1. Щёлкните по соответствующей записи в разделе **Пассажиры**. В блоке **Фильтры** будет

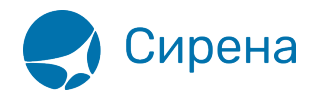

представлена форма **Пассажир** с данными выбранного пассажира.

- 2. Внесите изменения в данные. В заголовок формы **Пассажир** и запись с именем выбранного пассажира в разделе **Пассажиры** блока **Заказ** будет добавлен суффикс **(изм.)**, кнопки **Сохранить** / **Очистить** станут активными.
- 3. Нажмите кнопку **Сохранить** и подтвердите изменения.

Для того чтобы удалить данные пассажира из заказа, нажмите кнопку на соответствующей записи раздела **Пассажиры** блока **Заказ** и сохраните изменения.

Для того чтобы добавить пассажира в заказ, нажмите кнопку в разделе **Пассажиры** блока **Заказ**.

См. далее:

[Формирование маршрута перелёта](http://wiki.sirena-travel.ru/term:user:05route)